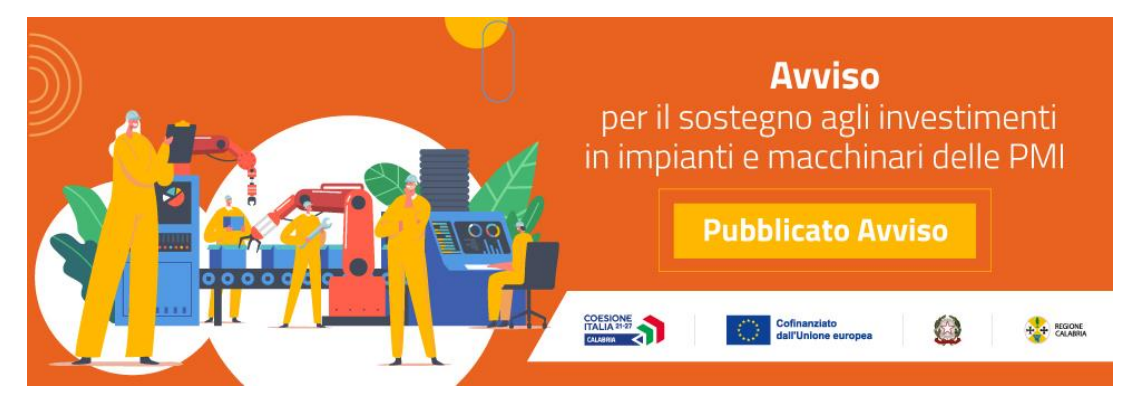

# **Avviso Pubblico "Sostegno agli investimenti in impianti e macchinari delle PMI"**

GUIDA UTENTE

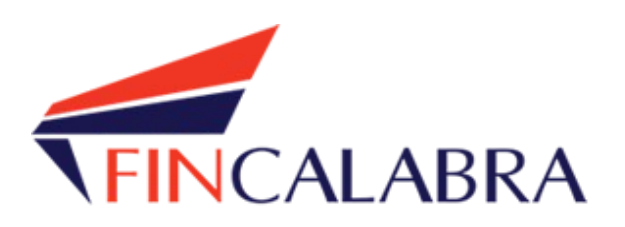

## Indice generale

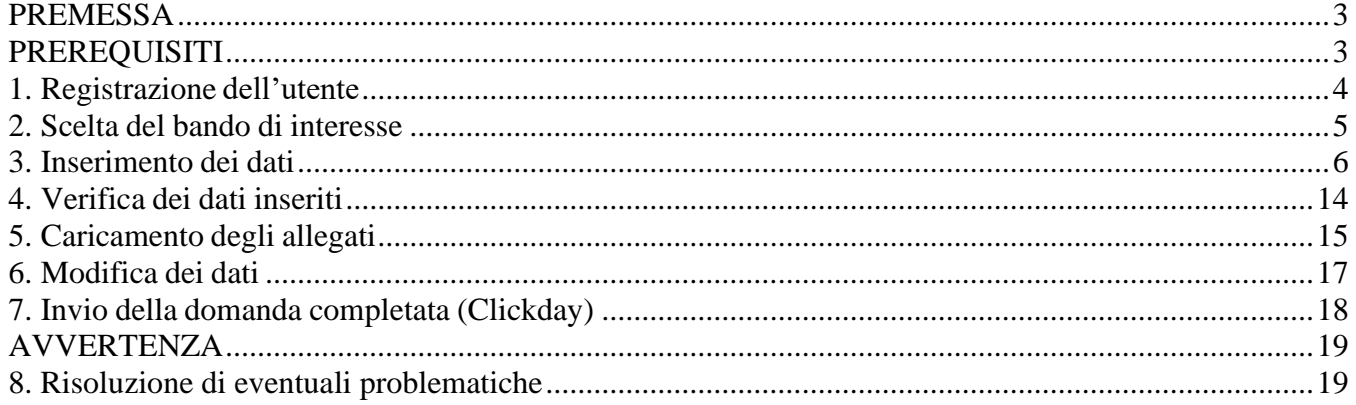

### <span id="page-2-0"></span>PREMESSA

La presentazione della domanda si svolge in **2 fasi:**

#### **FASE 1 –Registrazione dell'utente, predisposizione della domanda e caricamento allegati**

Le imprese interessate possono registrarsi attraverso lo sportello informatico reso disponibile all'indirizzo web [www.bandifincalabra.it](http://www.bandifincalabra.it/) e successivamente predisporre la domanda a partire dal **20/11/2023 alle ore 10:00:00** e fino al **20/12/2023 alle ore 16:00:00**. A tal proposito si precisa che entro il termine di tale fase **ogni operazione di registrazione, da parte del legale rappresentante, predisposizione domanda e caricamento degli allegati dovrà essere conclusa e le domande dovranno essere state chiuse definitivamente con lo stato "Domanda Completata"**.

#### **FASE 2-Invio della domanda (Click day)**

L'invio della domanda (precedentemente predisposta secondo le indicazioni fornite nella Fase 1) potrà essere effettuato esclusivamente dal **21/12/2023 alle ore 10:00:00** fino al **21/12/2023 alle ore 16:00:00, al termine di tale fase non potrà più essere effettuata nessuna operazione di invio della domanda.**

#### <span id="page-2-1"></span>PREREQUISITI

L'utente che intende procedere con l'invio della domanda dovrà accertarsi di essere in possesso di tuttele informazioni previste. Essendo la procedura di invio informatizzata, l'utente dovrà disporre necessariamente di un PC con connessione ad internet ed abilitazione javascript nel web browser dell'utente.

Deve essere cura dell'utente la verifica del corretto ed efficiente funzionamento dei propri dispositivi informatici.

**Sono supportate tutte le versioni aggiornate dei principali browser, comunque per un miglior utilizzo si consiglia l'utilizzo di CHROME.**

## <span id="page-3-0"></span>1. Registrazione dell'utente

Sarà possibile effettuare la registrazione collegandosi al seguente link [www.bandifincalabra.it.](http://www.bandifincalabra.it/) e cliccando sul tasto in alto a destra "**REGISTRATI".** Dopo la registrazione verrà trasmessa e-mail di conferma contenente un link per l'attivazione dell'account attraverso la conferma dell'indirizzo email.**Si ricorda che è richiesta la registrazione del legale rappresentante o del titolare (nel caso di legale rappresentante di più società occorre avere tante utenze quante sono le società, per l'utenza successiva alla prima occorre registrarsi utilizzando la partita iva della società invece del proprio codice fiscale).**

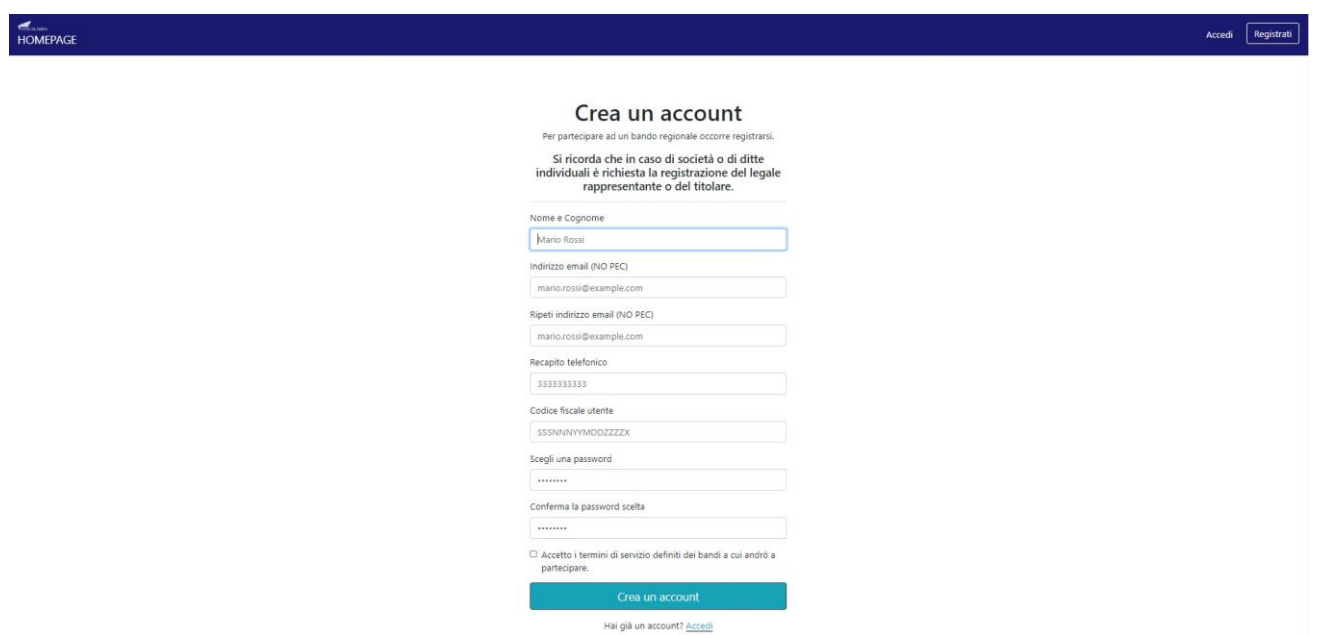

Una volta registrati, per accedere al sistema, cliccare sul tasto **"ACCEDI"** in alto a destra e inserire l'indirizzo e-mail e la password:

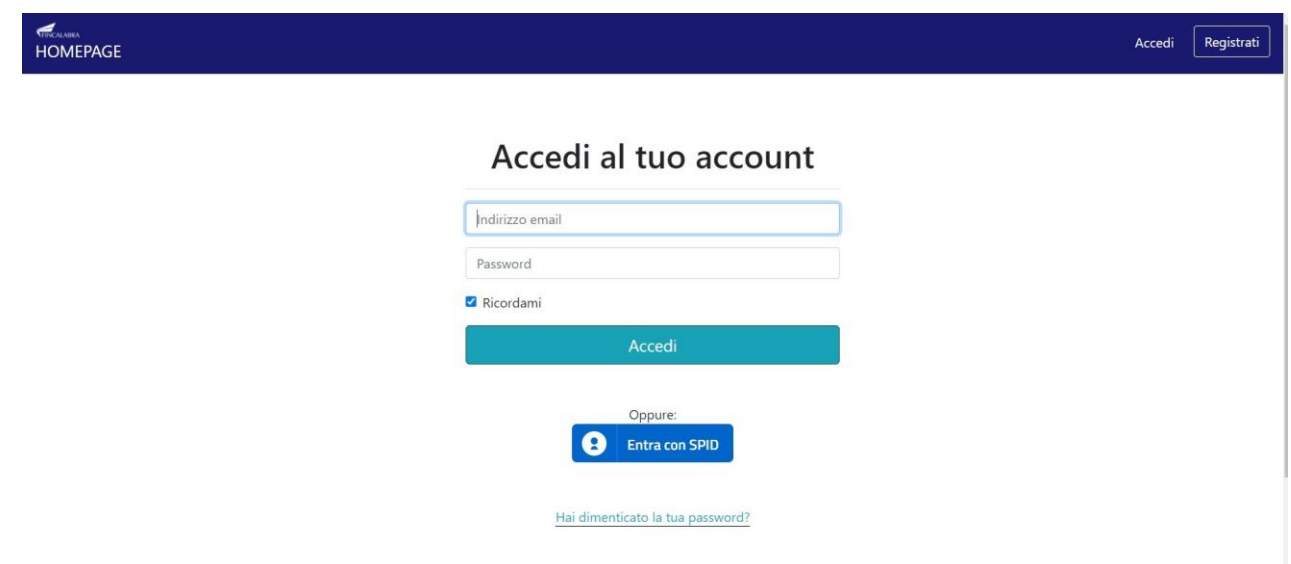

#### **D. NON ARRIVA EMAIL DI CONFERMA PER LA REGISTRAZIONE, COSA DEVO FARE?**

R. Controllare nella posta indesiderata

## <span id="page-4-0"></span>2. Scelta del bando di interesse

Una volta effettuato l'accesso è possibile scegliere il bando a cui si vuole partecipare.

#### Bandi attualmente attivi:

Clicca sul riquadro del bando di tuo interesse per accedere alla relativa domanda

AVVISO PUBBLICO per il sostegno agli investimenti in impianti e macchinari delle PMI

AVVISO PUBBLICO per il sostegno agli investimenti in impianti e macchinari delle PMI

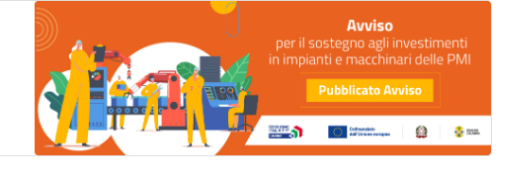

## <span id="page-5-0"></span>3. Inserimento dei dati

Dopo aver scelto il bando, è possibile inserire i dati ai fini della partecipazione.

I dati sono suddivisi in più schermate. È possibile salvare i dati inseriti premendo sul pulsante "Salva dati compilati" presente in fondo alla pagina. **I dati e gli allegati** possono essere caricati **esclusivamente** dalle ore 10:00 del 20/11/2023 alle ore 16:00 del 20/12/2023.

La prima schermata è relativa ai dati anagrafici del rappresentante legale. **Si ricorda che il codice fiscale del rappresentante legale deve coincidere con il codice fiscale dell'utente inserito durante la fase di registrazione (a meno che la registrazione non sia stata effettuata con la partita iva della società, nel caso di più società rappresentate dallo stesso rappresentante legale).**

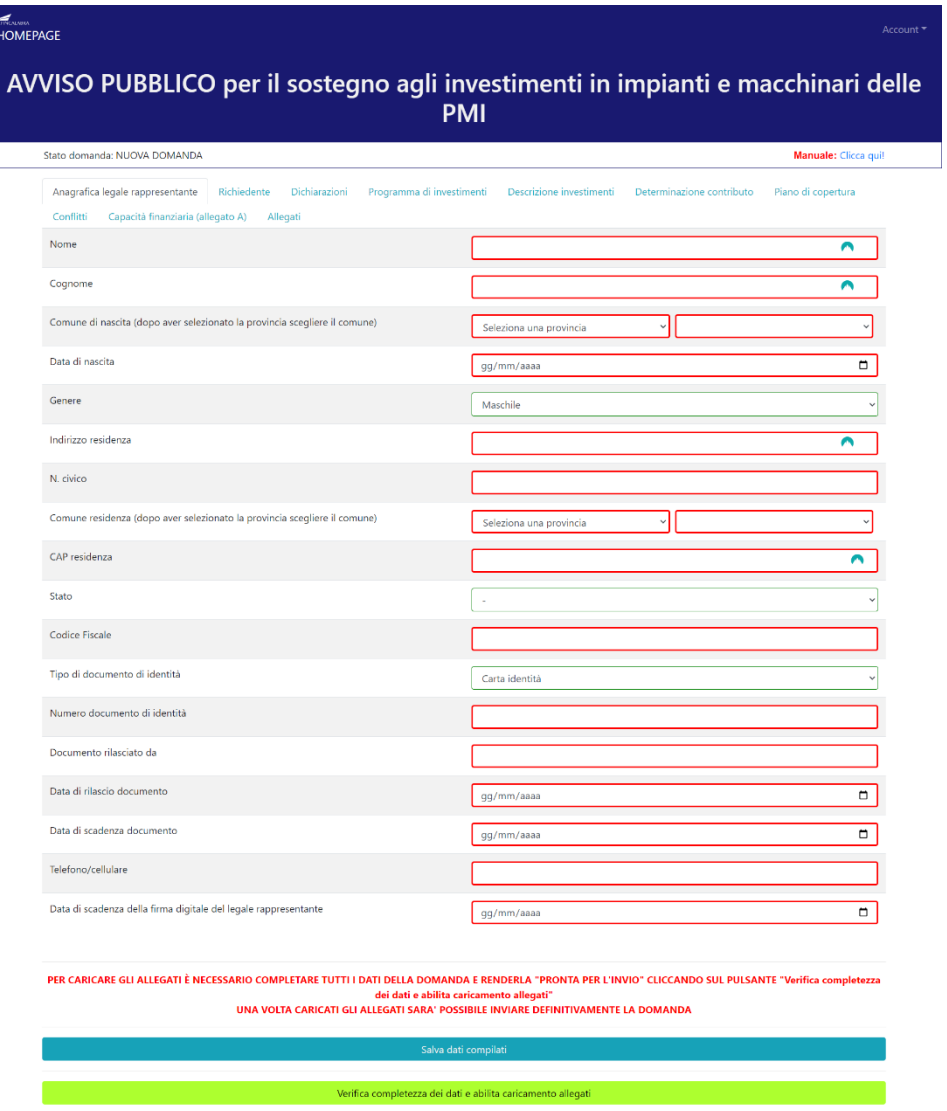

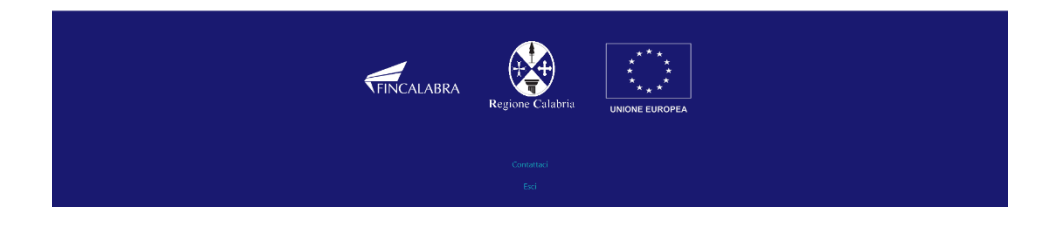

La seconda schermata è relativa ai dati anagrafici dell'impresa. **Nel caso in cui durante la registrazione si fosse inserita la partita iva dell'impresa (nel caso di più società rappresentate dallo stesso rappresentante legale), questa deve corrispondere con la partita iva dell'impresa richiedente il contributo.** 

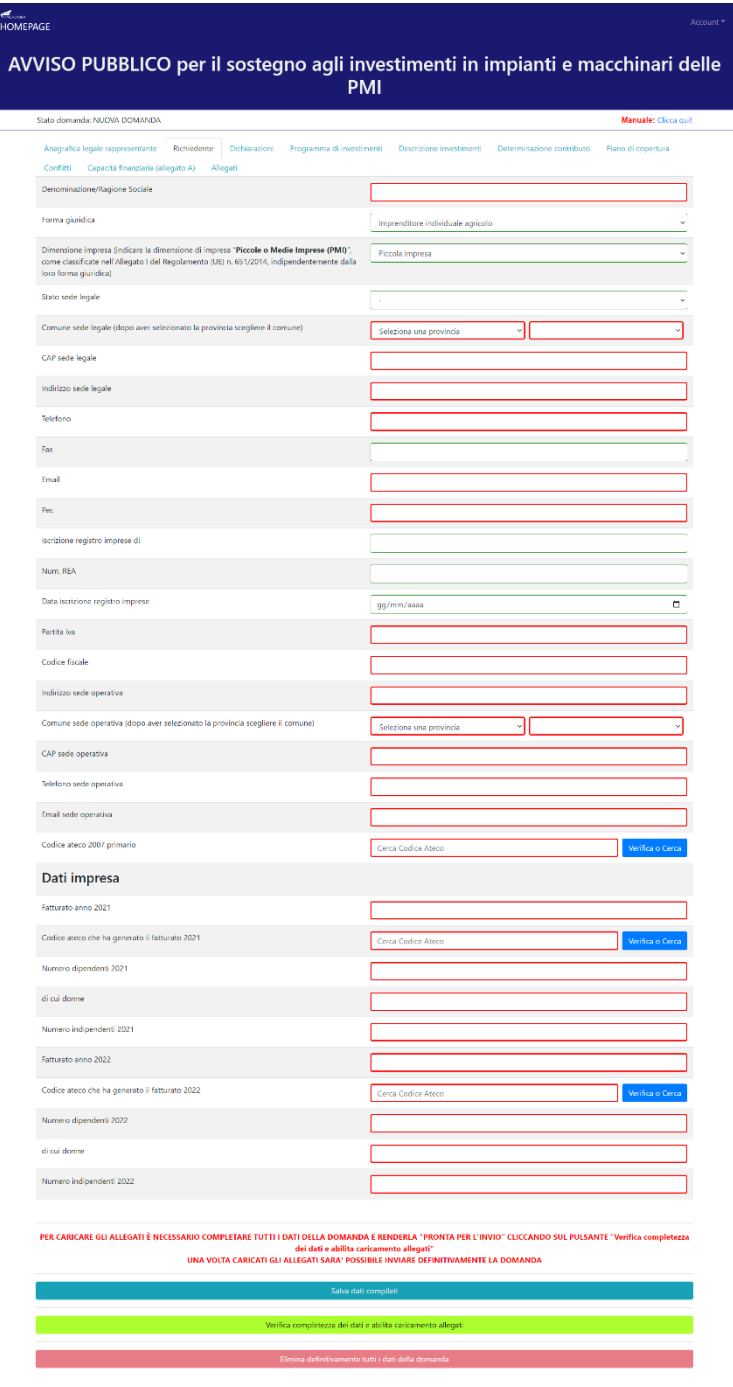

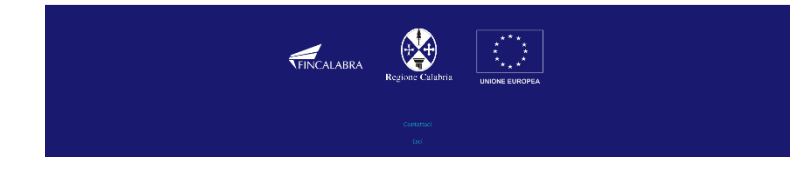

La terza schermata è relativa all'accettazione delle dichiarazioni ed ai dati bancari. **Si ricorda di accertarsi di aver inserito l'IBAN corretto. Si ricorda che i campi contrassegnati in rosso sono obbligatori.**

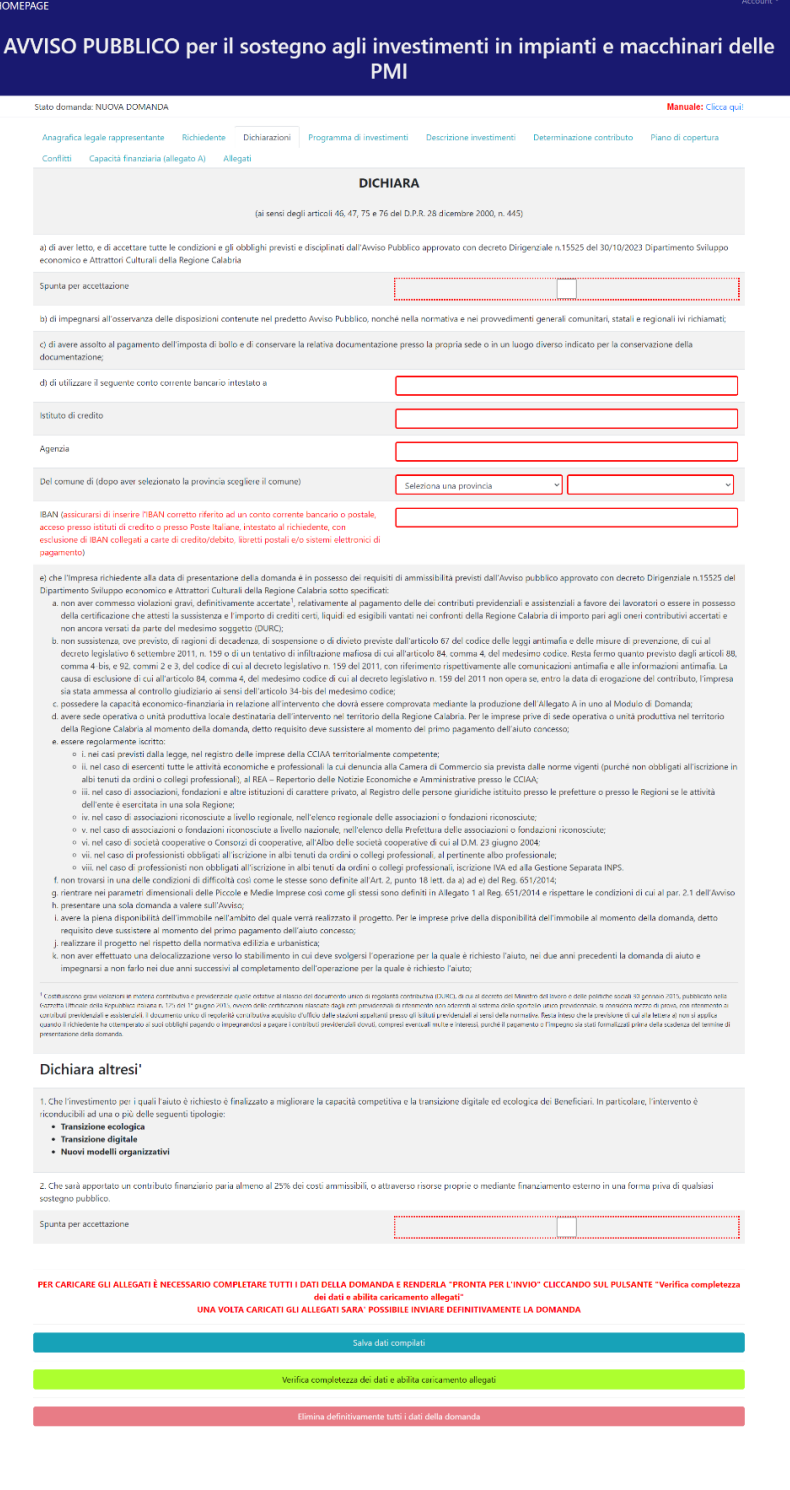

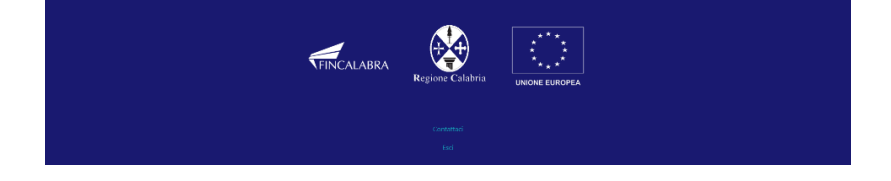

La quarta schermata è relativa al programma investimenti, occorre riportare i dati inseriti nel formulario, secondo le indicazioni specifiche riportate. Se non è presente un importo sulle spese ammissibili o sulle spese non ammissibili inserire '-' nella descrizione delle spese e 0 nei vari importi

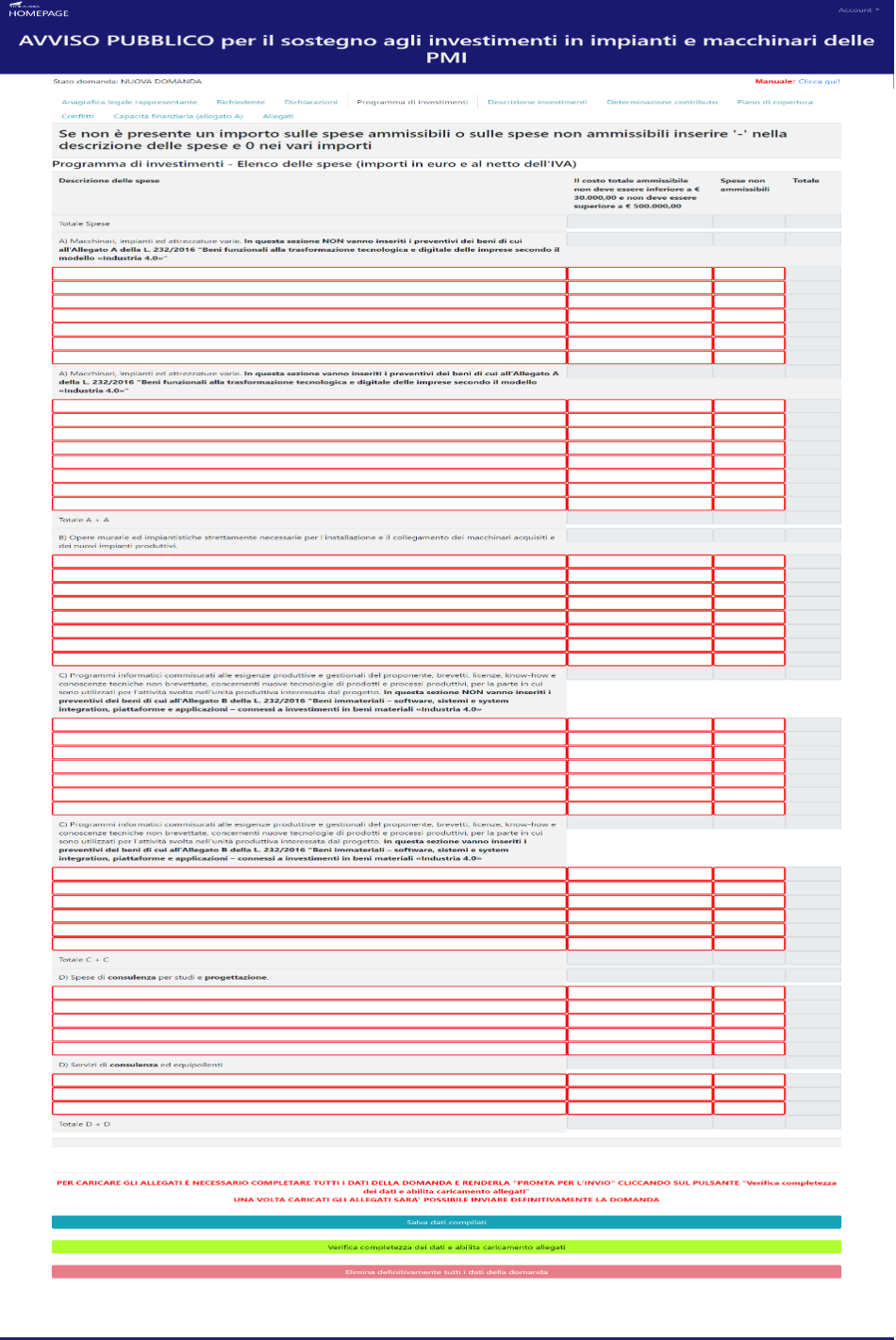

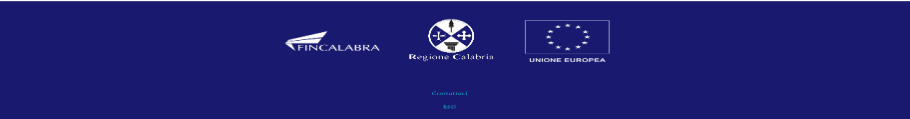

La quinta schermata è relativa alla descrizione degli investimenti al fine di fornire informazioni utili all'attribuzione del punteggio.

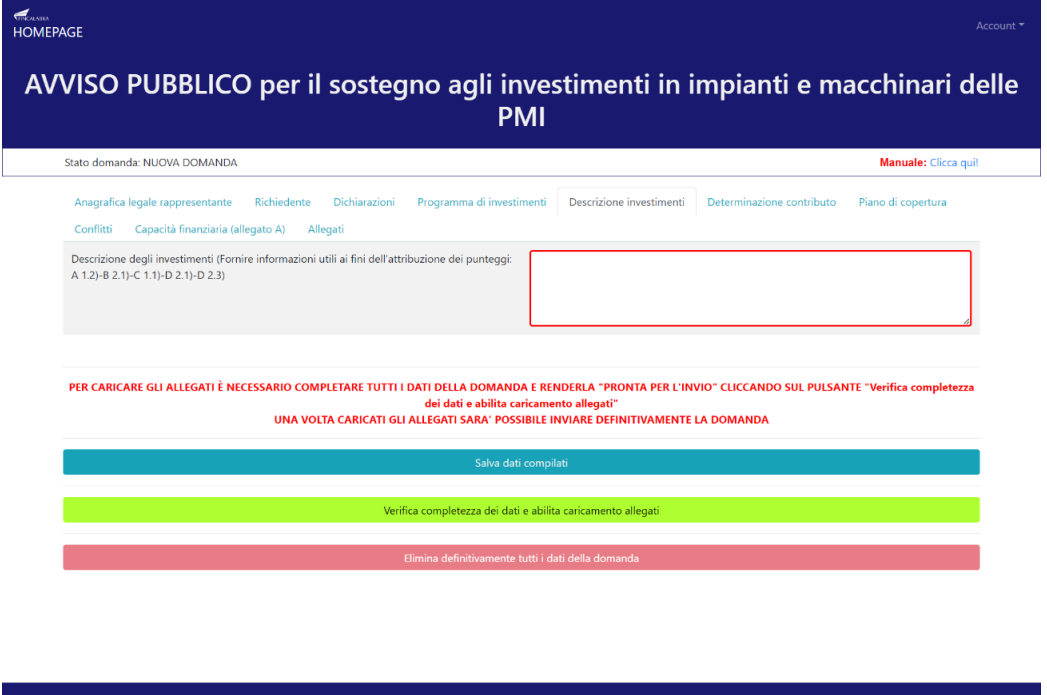

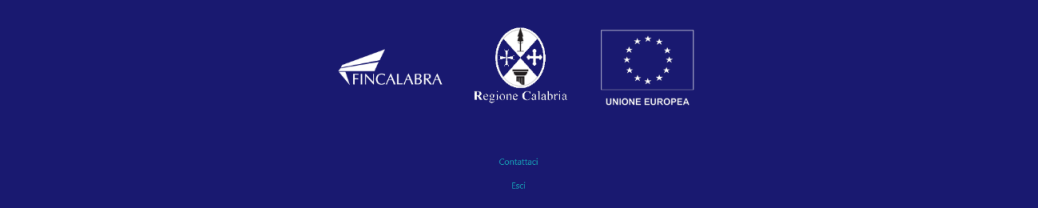

La sesta schermata è relativa alla determinazione del contributo, occorre indicare l'importo di contributo richiesto

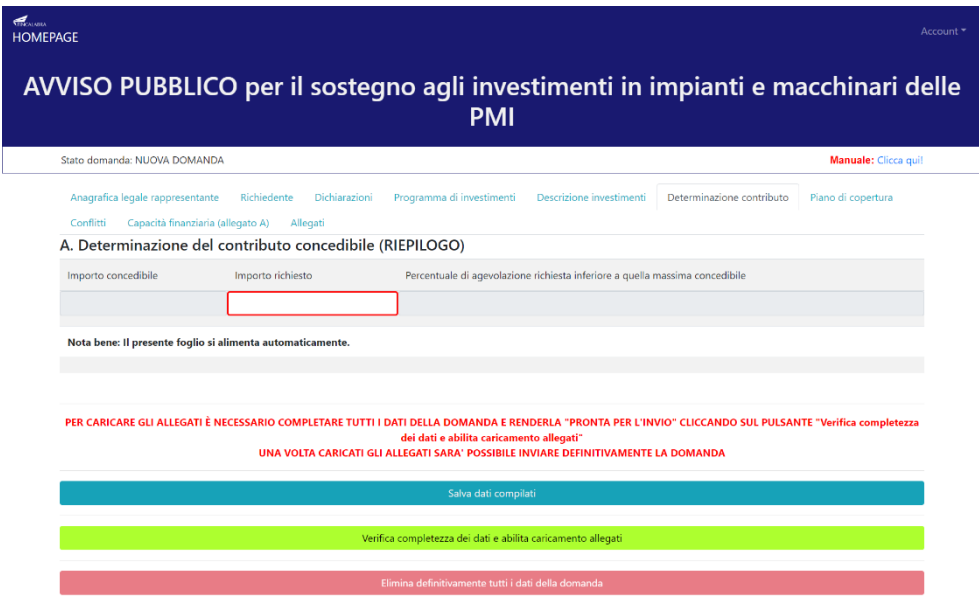

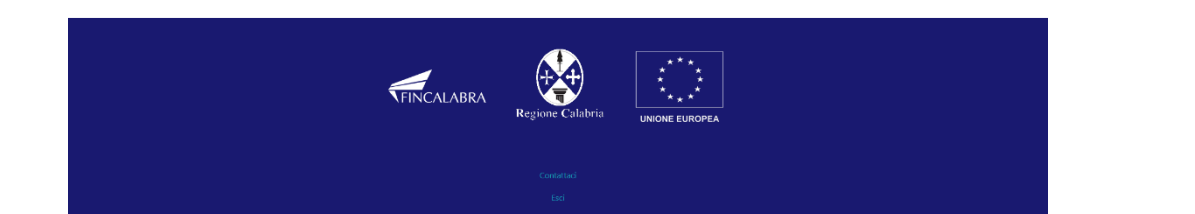

La settima schermata riguarda il piano di copertura (il totale degli impieghi deve essere uguale al totale delle fonti di copertura)

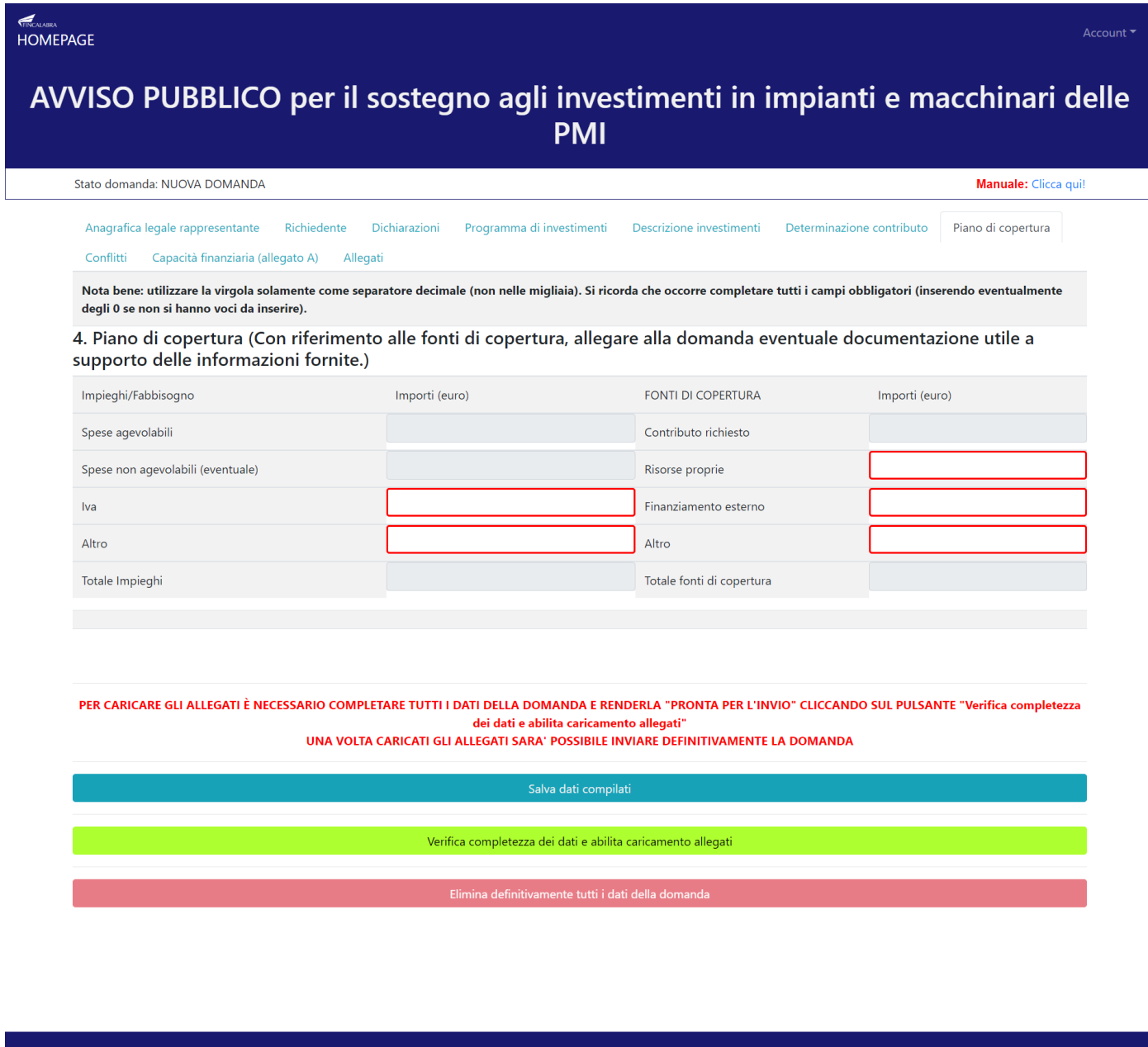

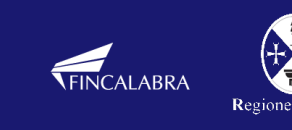

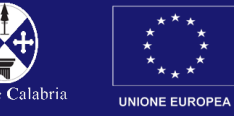

#### L'ottava schermata riguarda i conflitti di interesse

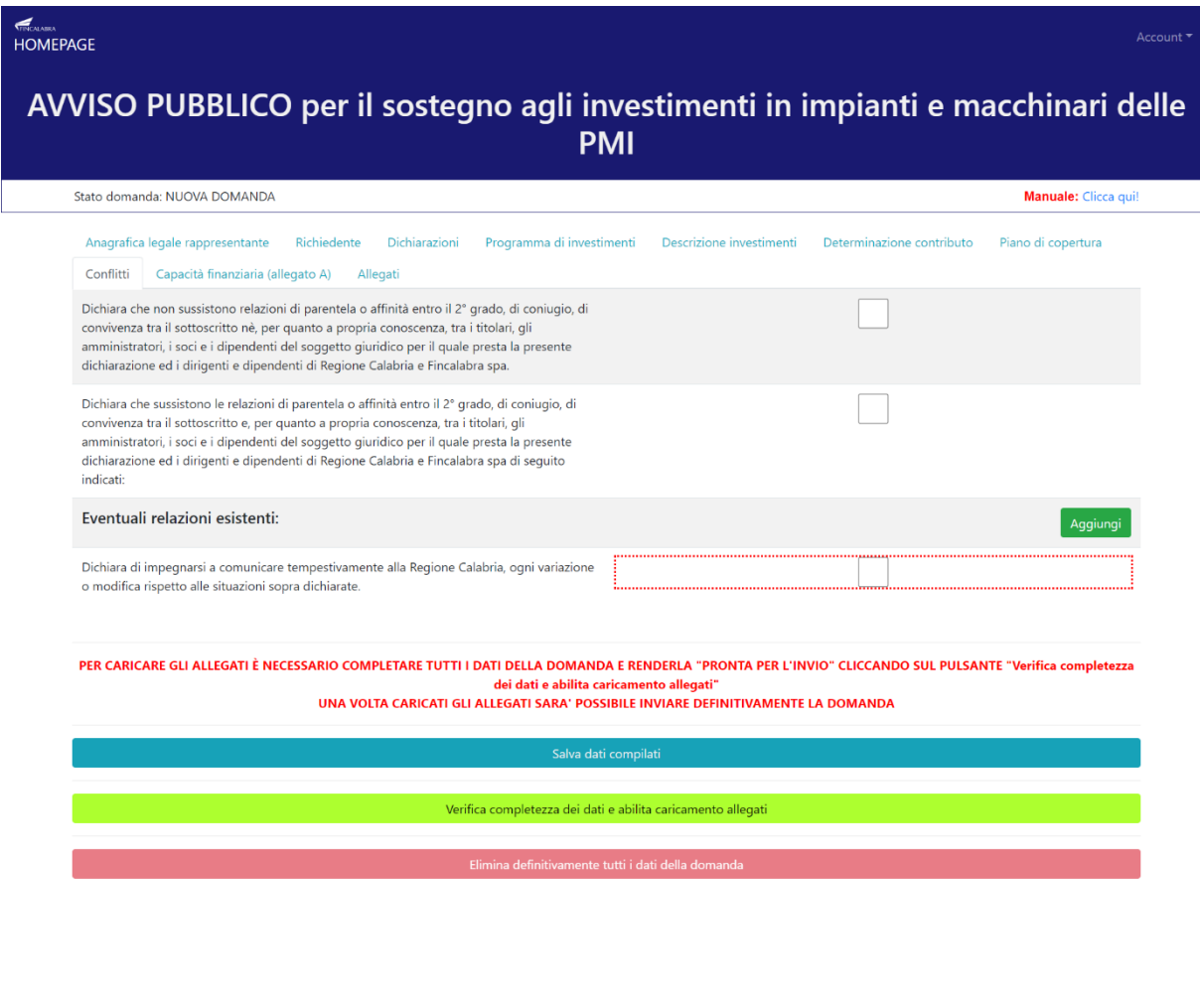

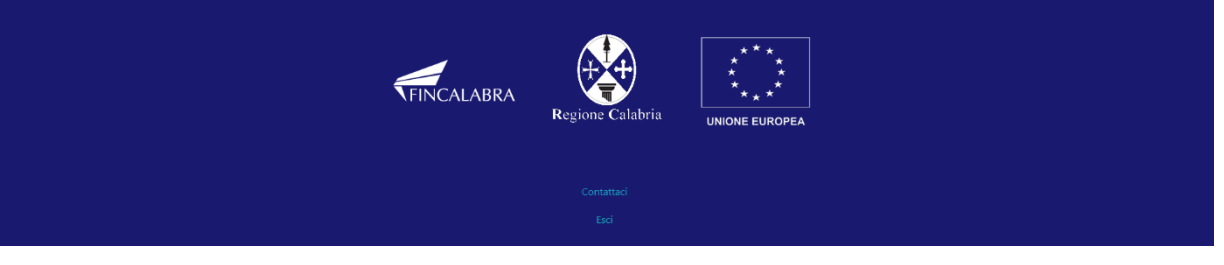

La nona schermata riguarda la capacità finanziaria. **Nel caso in cui è previsto il ricorso a finanziamenti bancari occorre allegare la delibera bancaria**

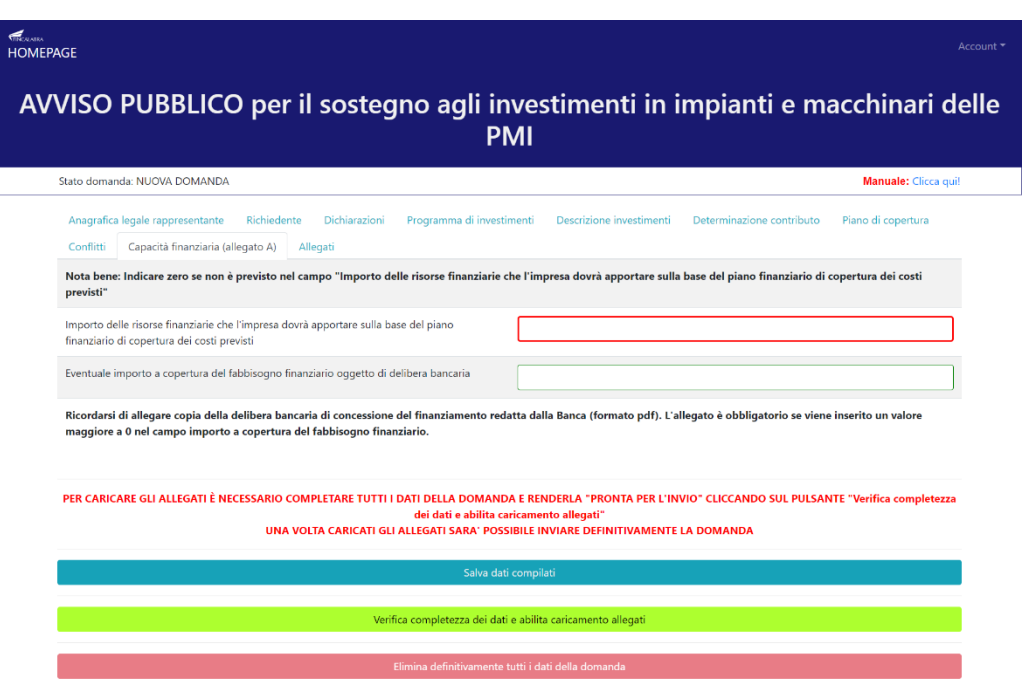

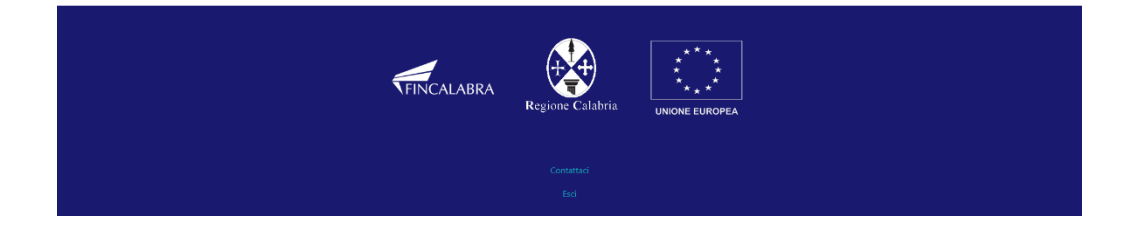

## <span id="page-13-0"></span>4. Verifica dei dati inseriti

Dopo aver inserito e salvato tutti i dati, occorre verificarne la validità premendo il pulsante "Verifica completezza dei dati e abilita caricamento allegati" presente in fondo alla pagina. Se la verifica dei dati inseriti non va a buon fine, occorre controllare i campi evidenziati in rosso, effettuare la correzione e ripetere l'operazione (verificare la validità premendo il pulsante "Verifica completezza dei dati e abilita caricamento allegati").

PER CARICARE GLI ALLEGATI È NECESSARIO COMPLETARE TUTTI I DATI DELLA DOMANDA E RENDERLA "PRONTA PER L'INVIO" CLICCANDO SUL PULSANTE "Verifica completezza dei dati e abilita caricamento allegati" UNA VOLTA CARICATI GLI ALLEGATI SARA' POSSIBILE INVIARE DEFINITIVAMENTE LA DOMANDA

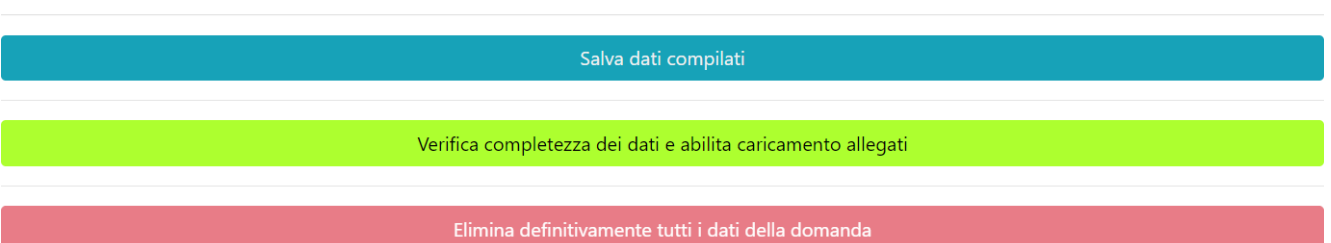

## <span id="page-14-0"></span>5. Caricamento degli allegati

Se la verifica della completezza dei dati va a buon fine, è possibile procedere al caricamento degli allegati dall'apposita schermata. È possibile selezionare e caricare ogni singolo allegato, rispettando il formato richiesto. Per quanto riguarda i file della domanda, occorre prima scaricare il file generato dal sistema premendo inizialmente su "Clicca qui per scaricare la domanda".

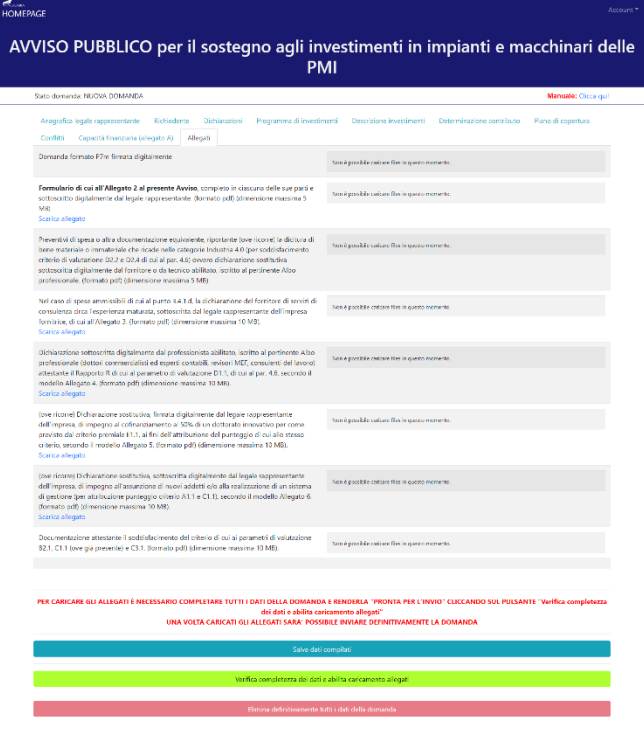

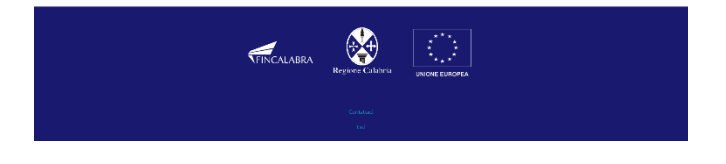

Da tale pagina è possibile scaricare il relativo PDF premendo su "Scarica PDF".

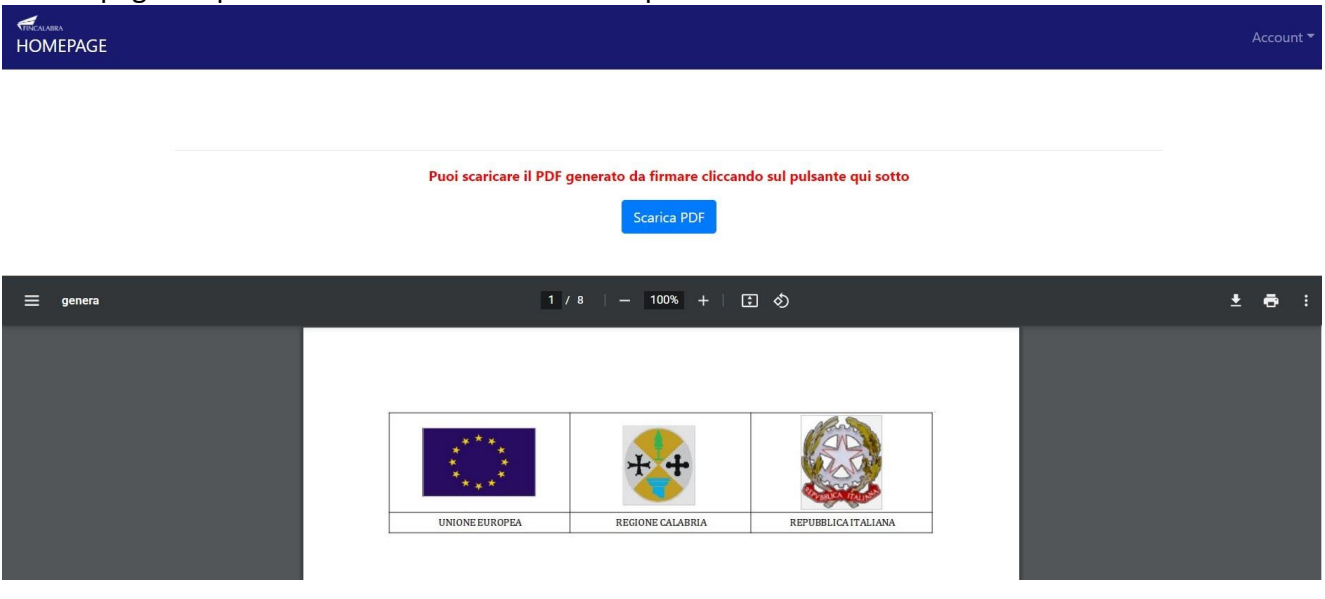

L'utente deve quindi apporre la firma digitale sui PDF da caricare in formato p7m. Ogni file deve essere caricato premendo su "Scegli file", selezionandolo e premendo "Carica file". Se il caricamento va a buon fine comparirà un pulsante "File già caricato. Clicca per visualizzarlo" da cui è possibile controllare il file appena caricato. Gli allegati sono pubblicati sul sito di Calabria Europa.

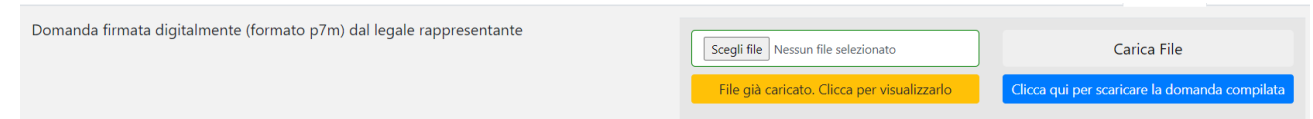

Al termine del caricamento di tutti gli allegati obbligatori previsti, è possibile verificare l'effettiva completezza della domanda cliccando sul pulsante "Verifica la completezza degli allegati della domanda", presente in fondo alla pagina.

Se la domanda necessita del caricamento di ulteriori file obbligatori non ancora caricati, questi si coloreranno dirosso. Se la domanda risulta già completata e non occorre caricare ulteriori file obbligatori,

Verifica la completezza degli allegati della domanda

comparirà il messaggio "Tutti i campi obbligatori della domanda sono stati completati! La domanda è pronta per essere inviata!" e lo stato della domanda diventerà "DOMANDA COMPLETATA".

Ove ricorre occorre prestare attenzione ed allegare anche i file non obbligatori ma utili all'impresa richiedente.

Stato domanda: DOMANDA COMPLETATA

## <span id="page-16-0"></span>6. Modifica dei dati

I dati della domanda possono essere modificati riaprendo la domanda dal pulsante "Riapri la domanda per la modifica".

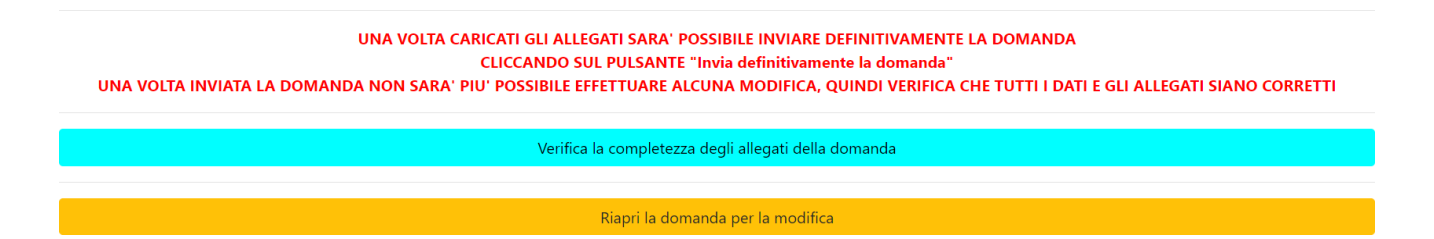

È anche possibile eliminare definitivamente i dati della domanda premendo sul pulsante "Elimina definitivamente tutti i dati della domanda" presente in fondo alla pagina (se la domanda è aperta per la modifica). Non sarà più possibile effettuare modifiche o eliminazione dei dati a seguito dell'invio definitivo della domanda.

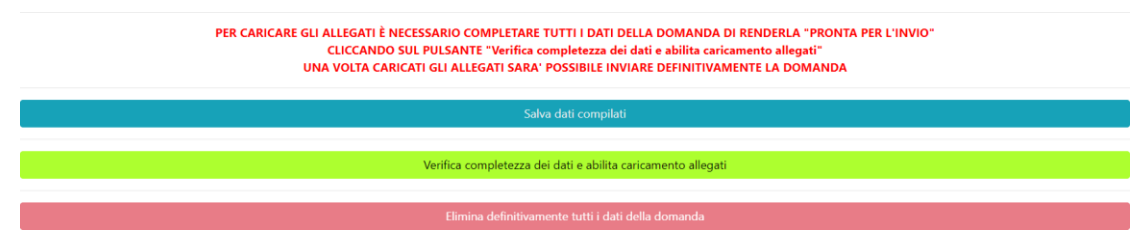

## <span id="page-17-0"></span>7. Invio della domanda completata (Clickday)

La domanda **completata** (con i rispettivi allegati) **deve** essere inviata definitivamente mediante la partecipazione al clickday che si terrà dalle 10:00 alle 16:00 del 21/12/2023. In tale data, quindi, occorrerà scegliere il bando dalla Homepage:

AVVISO PUBBLICO per il sostegno agli investimenti in impianti e macchinari delle PMI AVVISO PUBBLICO per il sostegno agli investimenti in impianti e macchinari delle PMI

#### Nella pagina che si aprirà, prima dell'ora di inizio del clickday, comparirà la seguente dicitura:

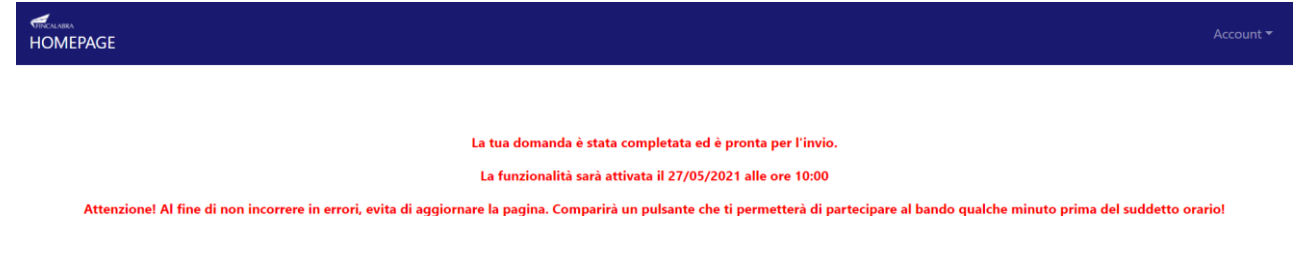

Qualche minuto prima dell'inizio di tale fase comparirà un pulsante attraverso il quale sarà possibile partecipare al clickday.

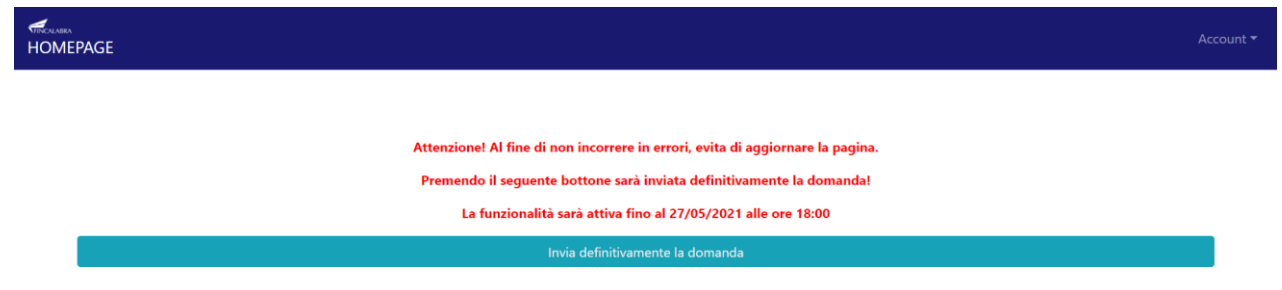

 $\bullet$  $\ddot{\textbf{z}}$  as

## <span id="page-18-0"></span>AVVERTENZA

Si specifica che la domanda potrà considerarsi validamente trasmessa solo dopo averla inviata definitivamente partecipando al click day dalle ore 10.00 alle ore 16:00 del 21/12/2023. Sarà possibile partecipare al click day solo se la domanda risulta chiusa e con lo stato della domanda in "Domanda Completata" entro le ore 16.00 del 20/12/2023.

Si ricorda che non è consentito utilizzare strumenti automatici di invio.

Qualsiasi azione atta a violare i sistemi informatici, nonché ad interrompere il servizio, costituisce illecito perseguibile.

## <span id="page-18-1"></span>8. Risoluzione di eventuali problematiche

#### **Modifica della domanda dopo l'invio**

La domanda non può essere modificata dopo l'invio.

#### **Recupero delle credenziali (casistiche)**

- Password per accedere alla piattaforma dimenticata.
- 1. Collegarsi al sito https://bandifincalabra.it/password/forgot, inserire l'indirizzo e-mail e cliccare su "invia link di reset". Controllare la propria casella di posta elettronica sulla quale arriverà un link di reset della password.
	- Non arriva l'e-mail di conferma per la registrazione, cosa devo fare?
- 1. Controllare nella posta indesiderata (spam);
- 2. Verificare che l'indirizzo e-mail inserito sia corretto (non sono ammessi indirizzi PEC).
	- Non ricordo la e-mail per entrare sulla piattaforma.
- 1. Controllare se nella propria e-mail, nella posta in arrivo, se è presente una e-mail pervenuta da [assistenza@bandifincalabra.it](mailto:assistenza@bandifincalabra.it) (conferma mail per l'attivazione della piattaforma).
- 2. Nel caso in cui in fase di registrazione la piattaforma segnala che l'e-mail è già presente sul sistema
	- Utilizzare la stessa procedura per il reset della password.
- 1. Collegarsi al sito https://bandifincalabra.it/password/forgot, inserire l'indirizzo e-mail e cliccare su "invia link di reset". Controllare la propria casella di posta elettronica sulla quale arriverà un link di reset della password.

#### **Problemi sulla piattaforma**

La piattaforma gira a vuoto (quando si clicca su "salva dati compilati" o "verifica completezza dei dati").

Provare a fare quanto segue:

- ricaricare la pagina;
- chiudere e riavviare il browser;
- cancellare la cronologia e la cache del browser;
- controllare la funzionalità della propria connessione internet;
- utilizzare un altro browser (Chrome, Firefox, Opera, Edge, etc.);
- utilizzare un altro dispositivo.

Il sistema da errore sul Codice Fiscale:

• I dati anagrafici del rappresentante legale devono coincidere con il soggetto registrato sulla piattaforma pertanto verificare i dati inseriti.

#### **Supporto all'invio della domanda**

È possibile trovare tutte le informazioni relative all'Avviso pubblico alla pagina: **<http://calabriaeuropa.regione.calabria.it/bandi>**

Per informazioni e supporto sono inoltre disponibili i seguenti servizi di assistenza (assistenza **ESCLUSIVAMENTE di natura tecnica sulla procedura informatica**):

• modulo di assistenza tecnicapresente nella piattaforma: in basso in qualunque schermata cliccare sul tasto "CONTATTACI".